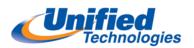

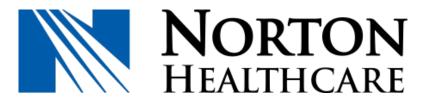

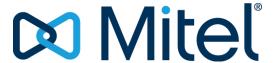

IP 480 Telephone

&

Communicator Software User Guides

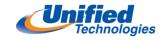

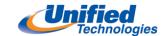

# ShoreTel 480 IP Phone User Guide

# **MANAGING CALLS- BASIC FEATURES**

#### **Placing Calls**

#### **Using Handset:**

With handset lifted

Dial Extension Number or dial 9 + Outside Number

Wait for person to answer (converse)

# **Using the Speakerphone:**

Press the speakerphone button \(\square\)

Dial Extension Number or dial 9 + Outside Number

Wait for person to answer (converse)

Press to end call

#### **Using the Headset:**

Press the Headset button

Dial Extension Number or dial 9 + Outside Number

Wait for person to answer (converse)

Press to end call

**Note 1**: If you lifted the handset to make a call and you now wish to use the speakerphone, simply press **speaker**  $\square$  and hang up the handset.

**Note 2:** If you wish to mute an active call, simply press the **mute** button  $\checkmark$  (the LED will turn red) to return to the conversation press  $\checkmark$  again.

# Placing a Second Call

When speaking with 1st caller

Press your second call key (this places your first caller on hold)

Dial Extension Number or dial 9 + Outside Number

You can toggle back and forth, press the hang-up key to disconnect one, or press Join.

## **Answering Calls**

Watch display for caller id if available and for the name of the group you are answering for if applicable.

Lift Handset / Press Speaker / or Press Headset Button

Converse

**Accepting a Second Call -** You will hear a call waiting tone in your ear and the second call key will be flashing.

**Choice 1**: Ignore and if you have voicemail it will forward after 4 rings to your mailbox.

Choice 2: Press the flashing button to answer and your first caller is automatically placed on hold.

**Choice 3**: Press the **TO VM** key which will drop the incoming call into voicemail.

**NOTE:** Once you have two callers on the phone you can toggle between them, JOIN them together, or press HANG-UP to disconnect from one and continue with the other.

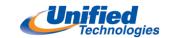

**Call Pickup-** allows you to pick-up a ringing from another extension Press **Pickup** soft key Dial **Extension Number** that is ringing

**Placing Calls on Hold** 

With a call in progress

Press **Hold button** (the call is only held at your phone)

NOTE: If your phone is idle while a call is on hold, you will hear a reminder ring in 15 seconds and again at one minute intervals.

# **Returning to a Held Call**

From your Phone:

**Lift handset** and you are automatically connected to the caller.

From Another Phone:

Press **Unpark** 

Dial Extension Number where the call is holding

Lift handset or press Unpark again

Note: You can connect supported headsets to the IP Phone 480/480g via the headset jack on the back of the phone.

#### GUIDE TO LEDS

Your 480/480g IP phone provides color cues to help you determine call appearance status:

- Steady Green: Phone is in use (dialing or off hook)
- Blinking Green: Incoming call
- Milling Orange: On hold or call parked
- Steady Orange: Extension's availability state set to Do Not Disturb
- Steady Red: Monitored extension is in use by other party (applies to BCA and Extension Monitor)

**Note 1:** If your phone is idle while a call is on hold, you will hear a reminder ring in 15 seconds and again at one minute intervals.

# **Transferring Calls**

With the caller on the line

Blind: Press Transfer/ Dial Extension Number / Hang-up

Announce: Press Transfer / Dial Extension Number / Wait for Answer/Announce/Hang-up

**NOTE:** If no answer you may press **CANCEL** to return to caller

Direct to VM: Press Transfer / Dial Extension Number / Press MORE / Press TO VM / Hang-up

# **MANAGING CALLS- BASIC FEATURES...continued**

Parking Calls - (Places call on hold at another phone)

When connected to a call

Press PARK soft kev

Dial the extension number where the call should be parked

Hang Up

# **Unparking Calls**

At your phone: Lift handset and you are automatically connected to caller

At another phone: Lift Handset / Press UNPARK / Enter Extension Number / Press UNPARK

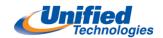

# **AUDIO CONTROLS**

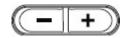

Adjusting **Ring Tone** Volume — Leave Handset Down - Press ( - ) to lower the volume and ( + ) to increase the volume.

Adjusting Handset Volume — Lift Handset - Press ( - ) to lower the volume and ( + ) to increase the volume.

Adjusting **Speaker** Volume – Press SPEAKER key - Press ( - ) to lower the volume and ( + ) to increase

Adjusting **Headset** Volume — Press the HEADSET key - Press ( - ) to lower the volume and ( + ) to increase

#### ADJUSTING DISPLAY CONTRAST

To adjust the contrast of your display, press and hold press while repeatedly pressing up or down on the navigation key pad.

## **Changing Ring Tone**

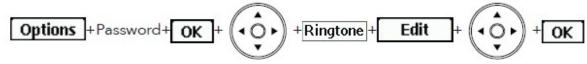

Press the **Options** soft key.

Enter your voicemail password and press the **OK** soft key to open the Options menu.

Press the ▼ navigation key to scroll to the **Ringtone** option.

Press the **EDIT** soft key.

Press the ▲ or ▼ navigation keys to scroll through the various ringtones available.

- Press **Preview internal** soft key to hear the selected ringtone as it would sound for internal calls.
- Press Preview external soft key to hear the selected ringtone as it would sound for external calls.

Press the **OK** soft key when you've chosen the ring you want, then press the **EXIT** soft key.

# MANAGING CALLS- ADVANCED FEATURES

# **Conference Call** (up to 3-party)

With a call in progress, press the next available call key and dial make second call.

Dial the extension and or press 9 + outside number.

To connect all parties press the **Join** soft key or to return your caller by pressing the flashing key.

**Additional Functions:** After a conference is established, you can use the **Show** soft key to display all conferenced parties. If you wish to disconnect a party, scroll to the party's entry and press the **Drop** soft key.

# **Redialing and Checking Missed Calls**

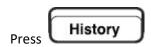

Use the scroll button to select the number you want to call Press the **DIAL** soft key or to call an internal extension press the **INTERCOM** soft key

#### **Call History Icons**

| Icon | Description      |
|------|------------------|
| 4    | Inbound call     |
| ť    | Outgoing call    |
| ×    | Missed call      |
| )+   | Transferred call |

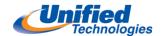

## **Directory**

Press Directory

Press the dial pad keys that correspond to the individuals first or last name that you wish to dial

Press the ▲ and ▼ navigation keys to select desired name.

Press the Open Soft Key to see additional contact information (i.e. email, extension, etc.)

Press DIAL soft key to dial the number

#### **Presence Icons in Directory**

| Icon     | Description                                                                                                    |
|----------|----------------------------------------------------------------------------------------------------|
| 0        | Available                                                                                                    |
|          | The user has set a call-handling mode other than Standard and has not configured this mode as Do Not Disturb for incoming calls. |
| 8        | The user's extension is on hold or has a call parked on it.                                                                      |
| <b>•</b> | Do not disturb                                                                                                    |
| 0        | On a call                                                                                                    |

# **Changing Call Handling Mode**

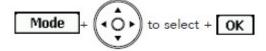

Press **Mode** Soft Key. The active mode is indicated with a check mark.

Use the ▲ and ▼ navigation keys to scroll to desired mode.

Press **OK** soft key

# **Configuring Programmable Buttons to Dial a Number**

Press the Options soft key.

Enter your voicemail password, and press the OK soft key.

The Options menu opens.

Press the ▼ navigation key to scroll to the Program buttons option.

With the Program buttons option highlighted, press the Edit soft key.

Press the call appearance button that you'd like to program.

With the **Dial number** option highlighted, press the **Select** soft key.

Enter the number that you want to program the button to dial.

Press the **Next** soft key.

Enter the label that you want displayed next to the button for that number.

Press the **Done** soft key.

Repeat steps 4-10 to program another button, or press the **Exit** soft key.

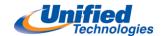

## **De-Programming Buttons**

Press the Options soft key.

Enter your voicemail password, and press the OK soft key.

The Options menu opens.

Press the ▼ navigation key to scroll to the Program buttons option.

With the Program buttons option highlighted, press the Edit soft key.

Press the programmed button that you want to change to a call appearance button.

With the Call appearance option highlighted, press the Select soft key.

To return to the Options menu, press the Exit soft key.

Press the Exit soft key.

## **Changing Extension Assignment**

Allows you to assign your extension to any other IP phone, and then that phone accepts internal and/or external calls placed to your direct line. Go to the phone you want to assign your extension to.

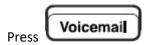

Press Call VM Soft Key

Press #, enter your extension number +your voicemail password + # + 7 3 1 Hang-Up

## **Un assign Extension Assignment**

Cancels an extension assignment

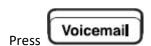

Press Call VM Soft Key

Enter your voicemail password + # + 7 3 2

Hang Up

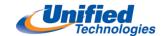

# **Individual Voicemail Setup Instructions**

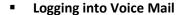

- Press the Voicemail button (Ignore password prompt on interface)
- Press Call VM soft key from 480 or 485 phone
- Dial your password (your default password is 1234)
- Press # to accept (The system will prompt you to change your password and record your name when logging in for the first time.)

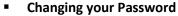

- 7  $\rightarrow$  4
- Enter new password, Press # to accept. Repeat to confirm.

#### Record your Name

- $-7 \rightarrow 6$
- Record your First and Last Name
- Press # when finished recording
- Press # to Accept

#### Record your Personal Greeting

- $-7 \rightarrow 1$
- Press 7 for Mailbox Options
- Press 1 to Record Standard Greeting
- Record your greeting for the current active call handling mode (Default is Standard) Press # when finished recording, you will be prompted to select from the following options:
  - # → Accept
  - 1 → Review
  - 2 → Re-record
  - **3** → Delete
  - \* → Cancel
- After you have recorded your standard greeting see below to record other call handling modes (Option 2 to set the Call Handling Mode and then Go back to and press 1 to record greeting) in Mailbox Options:

1 – Available 4 - Vacation 2 – In a Meeting 5 - Custom

3 – Out of the Office 6 – Do not Disturb

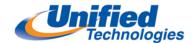

#### Checking Messages using Visual Voicemail on 480 and 485 MiTel Phones

- Press the Voicemail button
- Dial Voicemail Password followed by #
- Use the **Navigation key** to highlight the voicemail you want to listen to
- Press the **Call VM** soft key to listen

Note: You cannot forward a voicemail from the visual voicemail you will need to call into the voicemail system to forward a voicemail

#### Checking Messages from 480 or 485 MiTel Phones through Voicemail System

- Press the Voicemail button
- Press the **Call VM** soft key
- Dial Voicemail Password followed by #
- Press 1 to listen to New Messages

#### **Checking Messages from 420 ShoreTel Phone**

- Press the Voicemail button
- Dial #
- Dial Extension Number
- Dial Voicemail Password followed by #
- Press 1 to listen to New Messages

#### **Checking Messages from another Telephone**

- Press the Voicemail button
- Press the **Call VM** soft key (Only from 480 and 485 ShoreTel Phones)
- Dial#
- Dial Extension Number
- Dial Voicemail Password followed by #
- Press 1 to listen to New Messages

#### **Checking Messages from Outside the Office**

- Call **502-540-7277**
- Press # when main greeting plays
- Dial Extension Number
- Dial Voicemail Password followed by #
- Press 1 to listen to New Messages

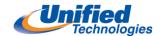

## ShoreTel Communicator Software

**Double click** to open and then complete the following steps for Setup.

#### 1st SCREEN - Press NEXT

## 2<sup>ND</sup> SCREEN - FOLLOW THESE INSTRUCTIONS

- 1. **UNCHECK the box that says "Use Windows Credentials"**
- 2. Enter Server Name - 172.19.18.107
- 3. Enter User Name – Your New 5 Digit Extension Number
- 4. Enter Password - changeme (lower case)
- 5. Press **NEXT**

#### 3RD SCREEN - CHANGE VOICEMAIL PASSWORD

- 1. Enter new voicemail password (Originally 1234)
- 2. Do not use something that's too basic
- 3. **Press Next**

# 4<sup>th</sup> SCREEN – RECORD YOUR NAME (DO NOT RECORD FULL GREETING HERE)

- 1. Lift your handset
- 2. Press **Red Dot** (Record Button)
- 3. At beep begin recording
- Press **Square Button** (Stop Recording) 4.
- Press Triangle (Play Button) to play back 5.
- 6. Press **NEXT**

#### **FINAL SCREEN**

- Check the box that says "Start ShoreTel Communicator when log on to Windows"
- 2. Press **FINISH**

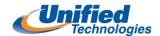

# **ShoreTel Communicator User Guide**

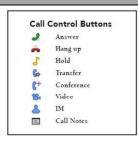

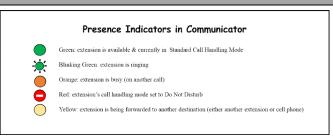

Using Communicator Software for Basic Call Handling Features and Functions

#### **Making Calls**

In Quick Dialer Field-

Choice 1: Type Shoretel Directory Name of User OR Type Outlook Directory Name

Choice 2: Enter ShoreTel extension number or Enter External Phone Number

Press Enter OR Select from the auto fill drop down menu with a single left click.

**NOTE:** The call will be placed over your speaker OR headset if applicable. To make private you may lift your handset before or after making the call.

#### Redial

- Click the **Redial** arrow and the Quick Dialer Panel will show the most recent calls made or received from your phone
- · Click on the party desired and the call will be made

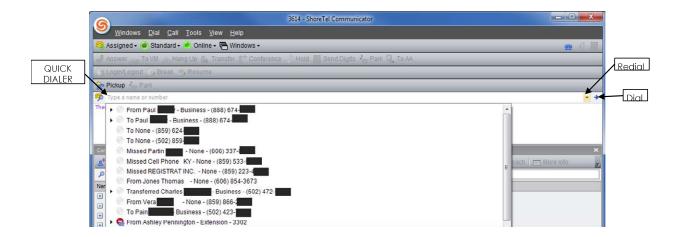

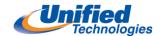

## **Answering Incoming Calls**

• **Headset User**: Press ANSWER on the Pop-Up call will automatically go to headset if assigned as the default

Hope Fothergill - (502)

• Handset User: Lift Handset

Speaker User: Press ANSWER on the Pop-Up

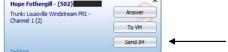

# **Answering Multiple Calls**

- Double Click on the new incoming call (first caller will be placed on hold)
- Converse with caller
- Choose from one of the following features to manage calls

# Placing Calls on Hold

Uhen a call is placed on hold it's only held at your extension. your call will be placed or hold, press to retrieve call

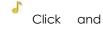

**NOTE:** Reminder ring will ring once after **15 seconds** and if ignored will ring in **60 seconds** intervals until call is retrieved

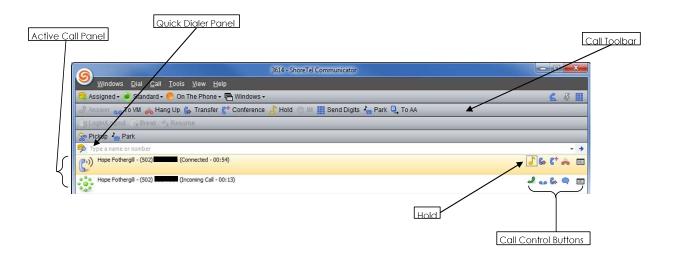

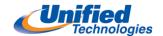

#### **Blind Transfer:**

With caller on the line

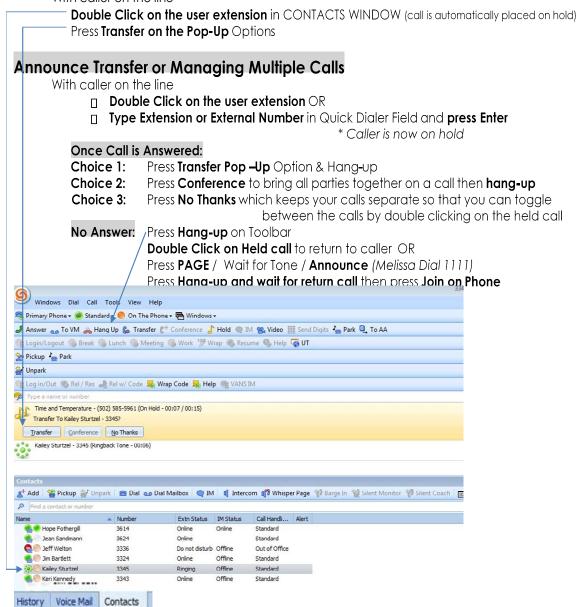

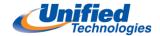

#### **Communicator Windows**

#### **Voicemail Viewer**

 Allows managing voicemail messages (new, saved, & deleted) and sending of voice mail messages visually through Communicator

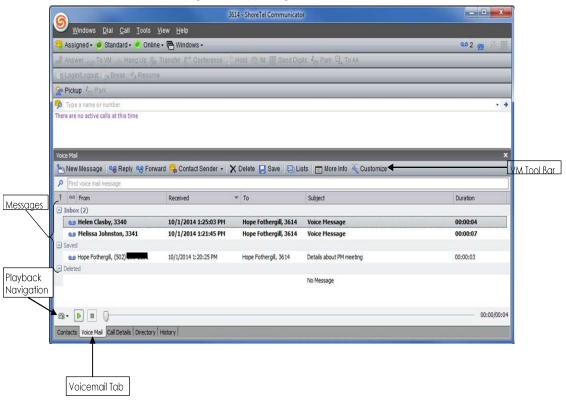

You can right click on a voicemail for options:

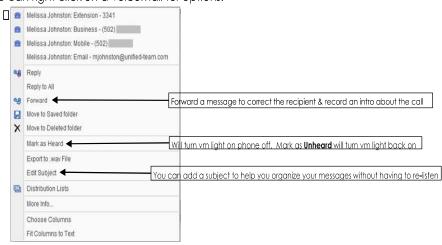

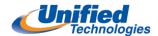

# **History Viewer**

- Shows the last incoming and outgoing calls from your extension
  - Includes calls that you may have missed
- · Double click on any call to redial

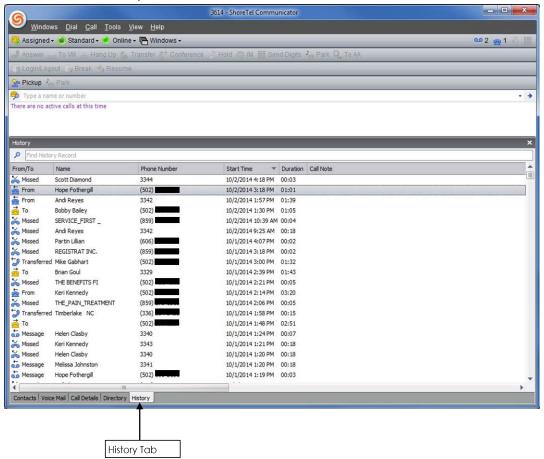

• You can right click on a call for options:

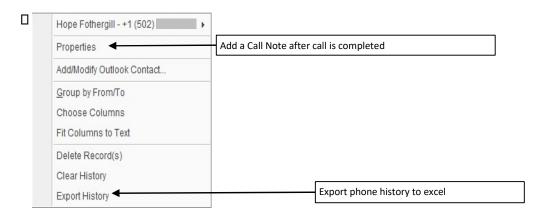

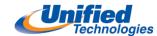

# Contacts Viewer – Must Be Managed By User DOES NOT AUTO POPULATE

- Allows you to perform tasks such as for handling active calls, send email or voice messages, and create additional contact groups
- You can right click anywhere in the **Contacts** tab for all available options:

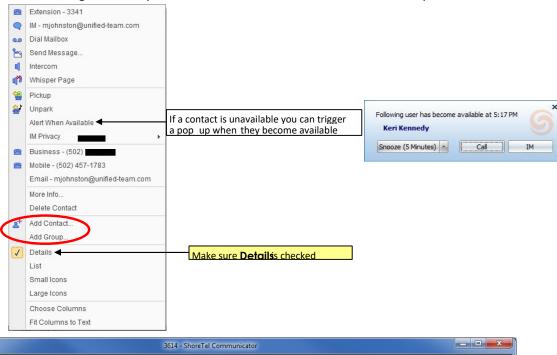

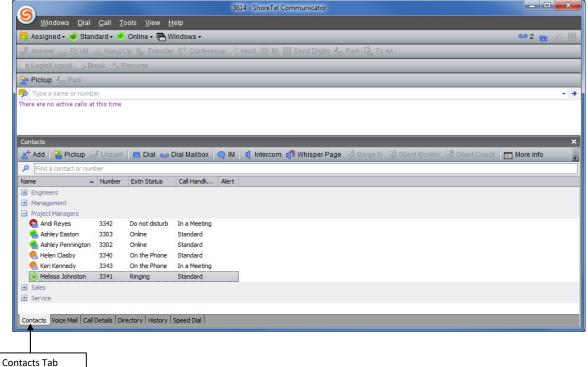

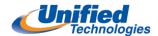

## Directory Viewer - Only Used to Build Numerous Contacts at Once

 $\hfill \square$  In the search field enter the first few digits of your extension number range

(example 334, see below)

- ☐ **Highlight the chosen Users** using the CTRL and/or SHIFT key
- ☐ Right Click and select Add as a Contact

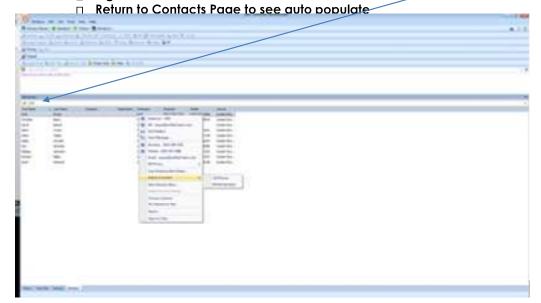

# **Outlook Integration**

# Must be disabled to prevent Auto Change in your MODE and VM in Email

- On the **Top Menu bar** select **Tools**
- Select Options

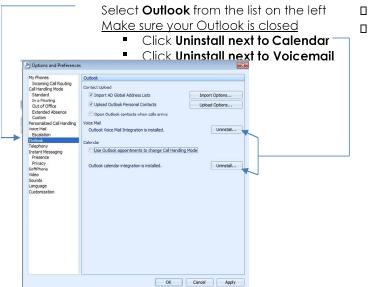

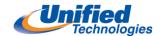

## **EMERGENCY CALL**

Need to call 911? Remember to announce the office location to the 911 operator.

#### Service

**To request Assistance or Service** 

Email: Service@unified-team.com

Call: 502-459-9141